# **CPR Class on the AHA Instructor Network**

### **Contents**

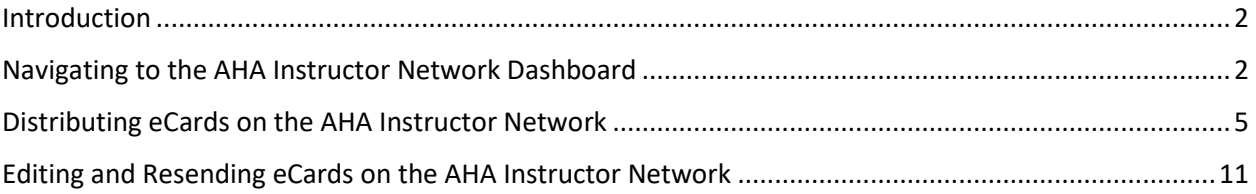

# Introduction

<span id="page-1-0"></span>Setting up classes and submitting CPR cards following the class is necessary in ensuring that all of the students that are included in your class receive their certifications in a timely manner. It is imperative to ensure that the demographic information that you have for the student (email address, phone number, etc.) is also accurate in order to follow up with the student and recover certifications if lost throughout time. Make it a practice to double check this information for the ease and satisfaction of all of those involved in the course.

## <span id="page-1-1"></span>Navigating to the AHA Instructor Network Dashboard

Log on to the AHA Instructor network by typing in [https://ahainstructornetwork.americanheart.org](https://ahainstructornetwork.americanheart.org/) in your web browser (Firefox is used in this demonstration). The below screen will appear. Click on "Login" to proceed.

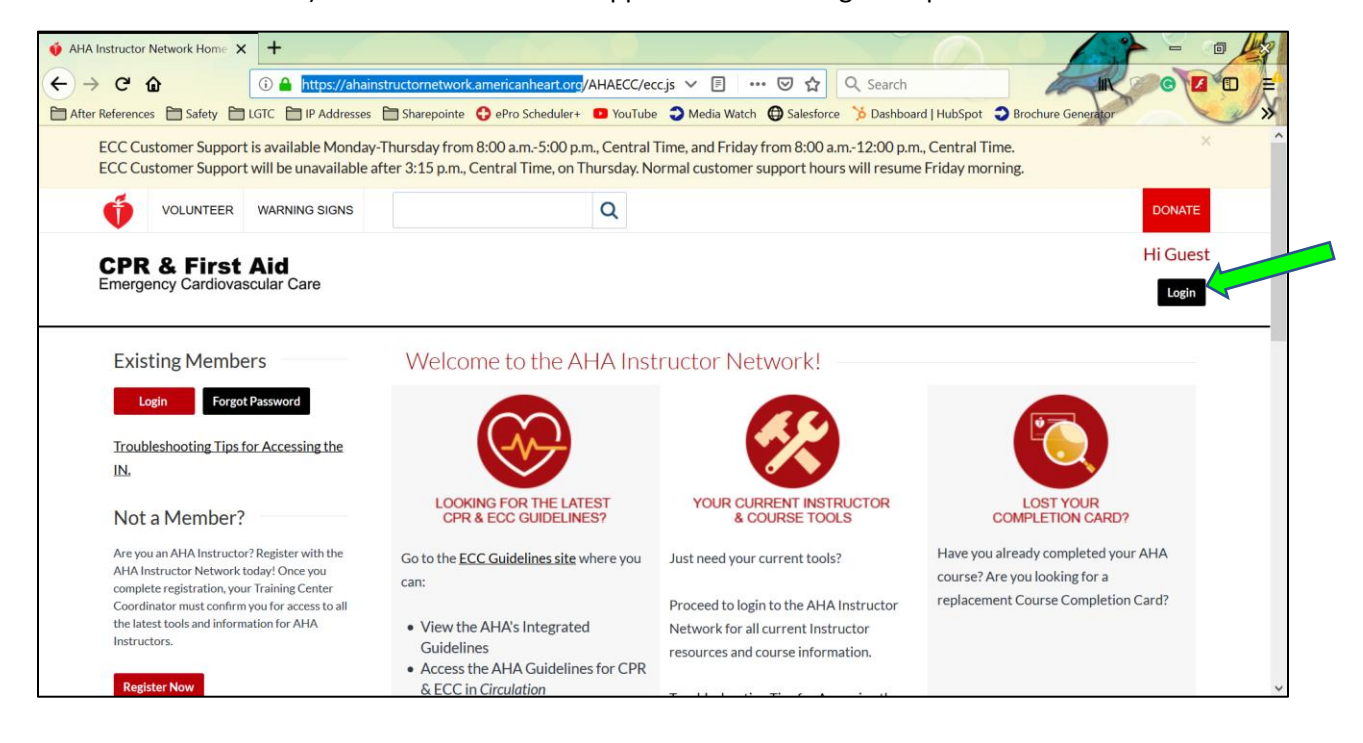

The below screen will appear. Enter your unique username and password for the AHA site. If you have not yet signed up for an account on the network, please click on "Create An Account" and contact your Training Center so they may affiliate you with their center on the AHA website. If you have forgotten your password, you can also click on "Forgot Password ?" and follow the prompts to be able to recover your information.

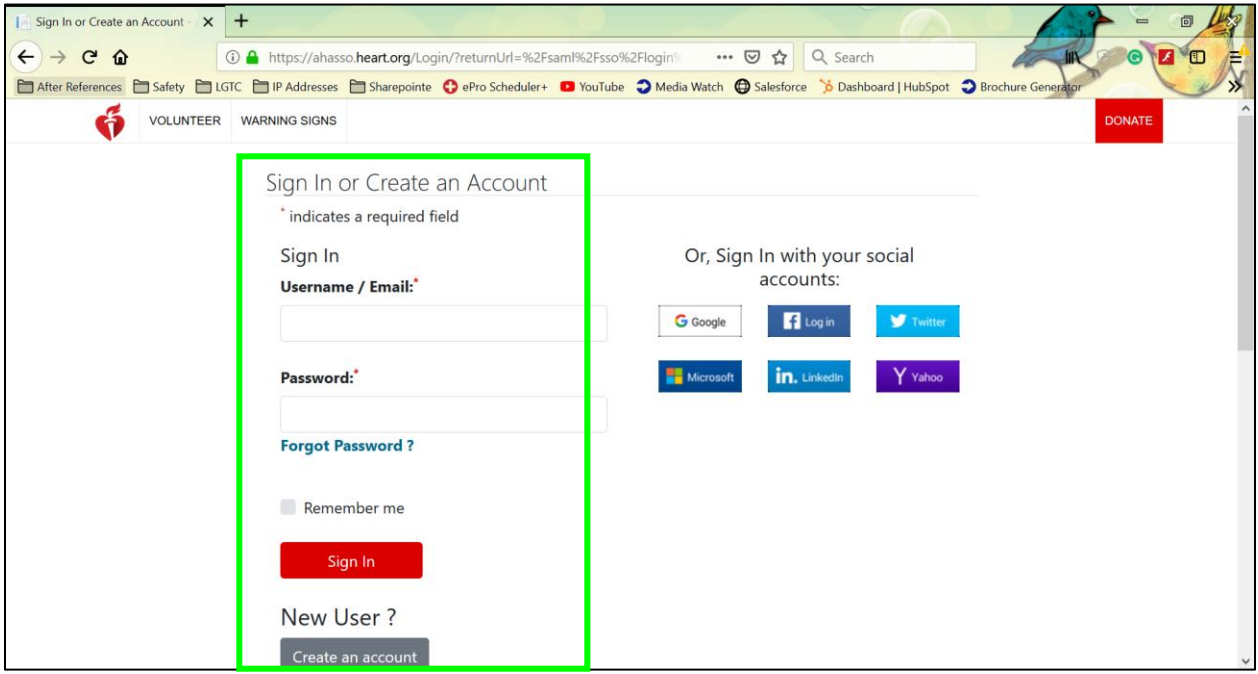

- Once signed in, you will have a lot of information at your fingertips. From the dashboard itself, you will be able to see the profile photo that you have chosen as well as your Instructor ID number.

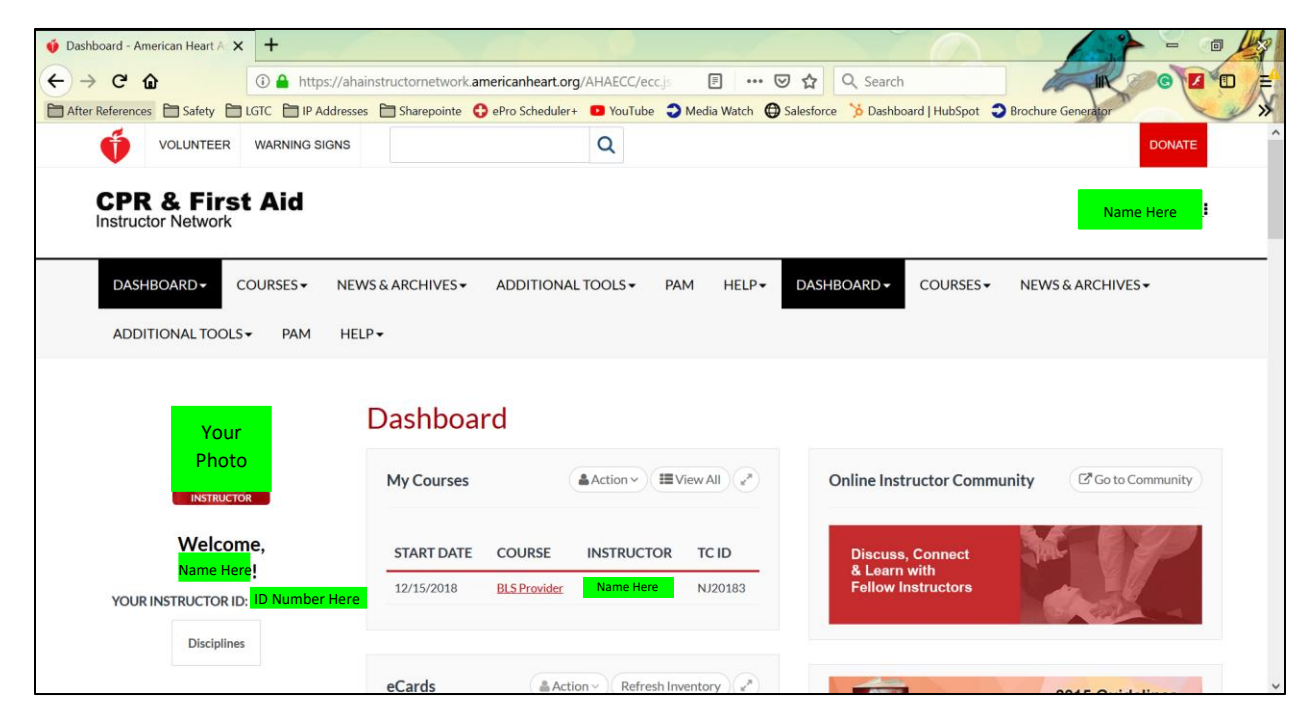

- Notice all of the information highlighted in green. This will all show as your unique information when signed in. Note that you are able to change your profile photo and information by clicking on the three dots to the right of your name in the top right corner of the dashboard as shown below by the green arrow.

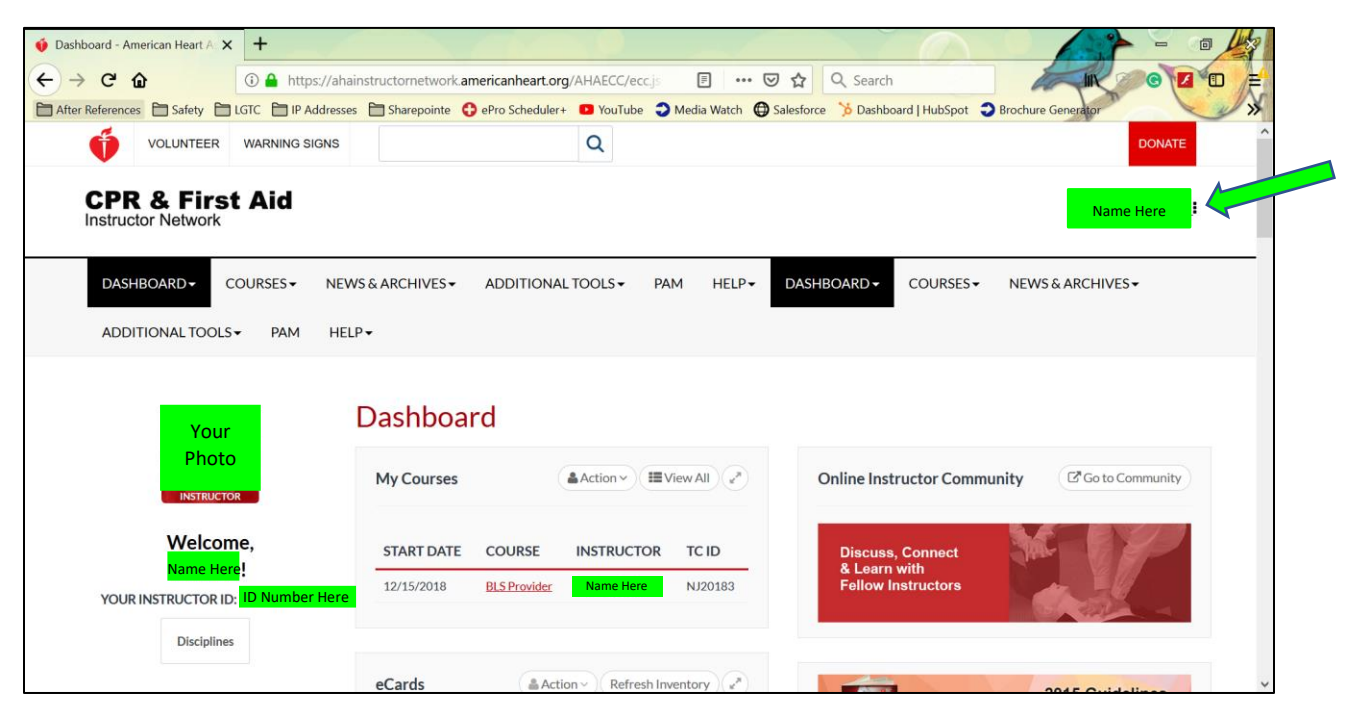

#### Distributing eCards on the AHA Instructor Network

<span id="page-4-0"></span>From th[e AHA Instructor Network Dashboard,](#page-1-1) click on "Action" under the "eCards" widget.

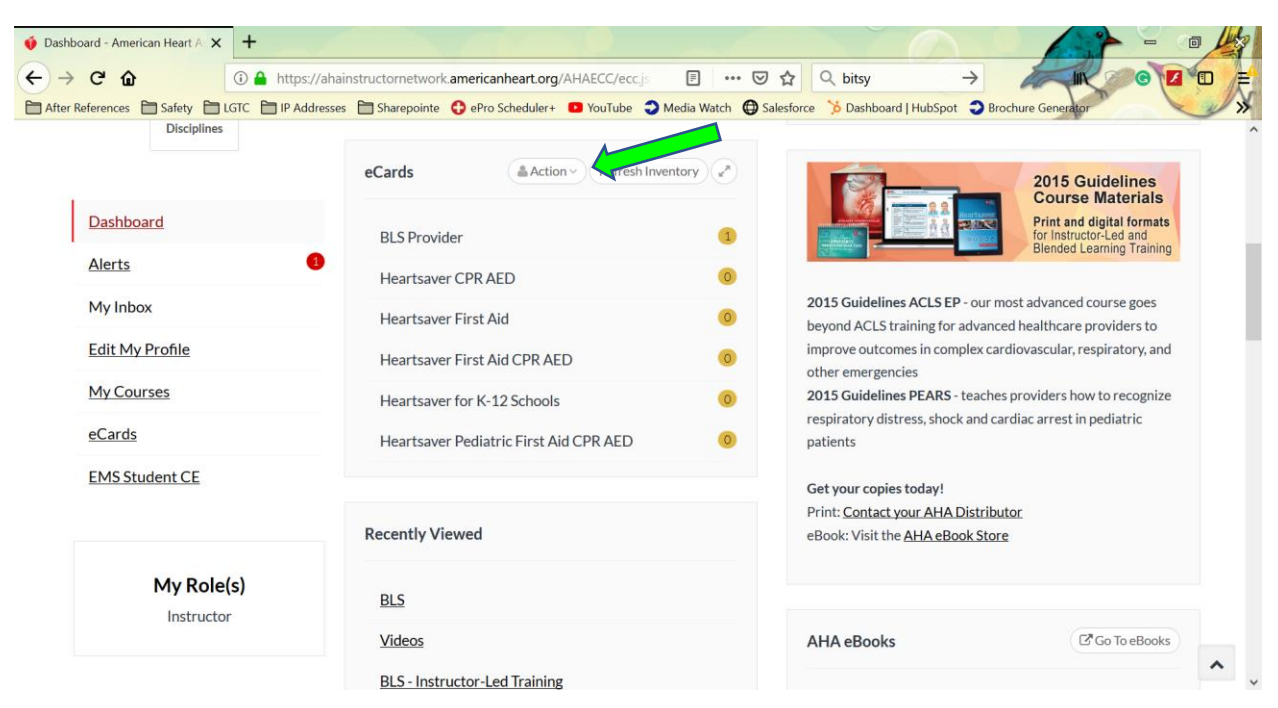

The below dropdown will appear. You will first want to check your eCard Inventory to ensure that you have enough eCards in your inventory to assign these to students that completed the course.

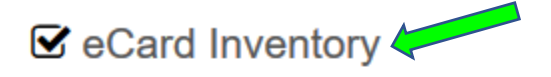

- $\mathbf G$  Assign to Students
- ⊠ View eCards Assigned to Students
- **△** Search eCards
- $\mathbf \mathbf G$  eCard Status
- Reports

- The below screen will appear. In this example, the course is showing and the total available eCards allotted for this class is reflected as one.

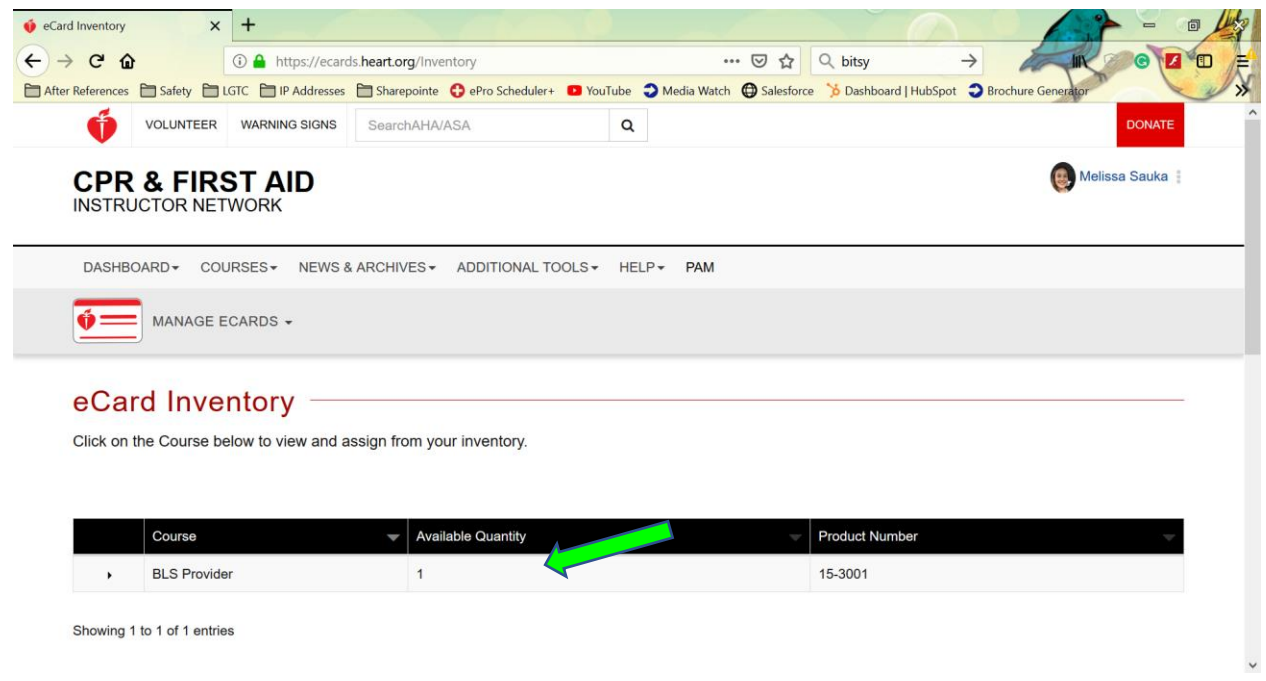

- Click on the "Course" (in this example, "BLS Provider") to reveal the below highlighted information. This indicates that the Training Center is reflecting as "Community Safety Consultants" and, again, that the available quantity for the course is one card. Click on "Assign to Students" to proceed.

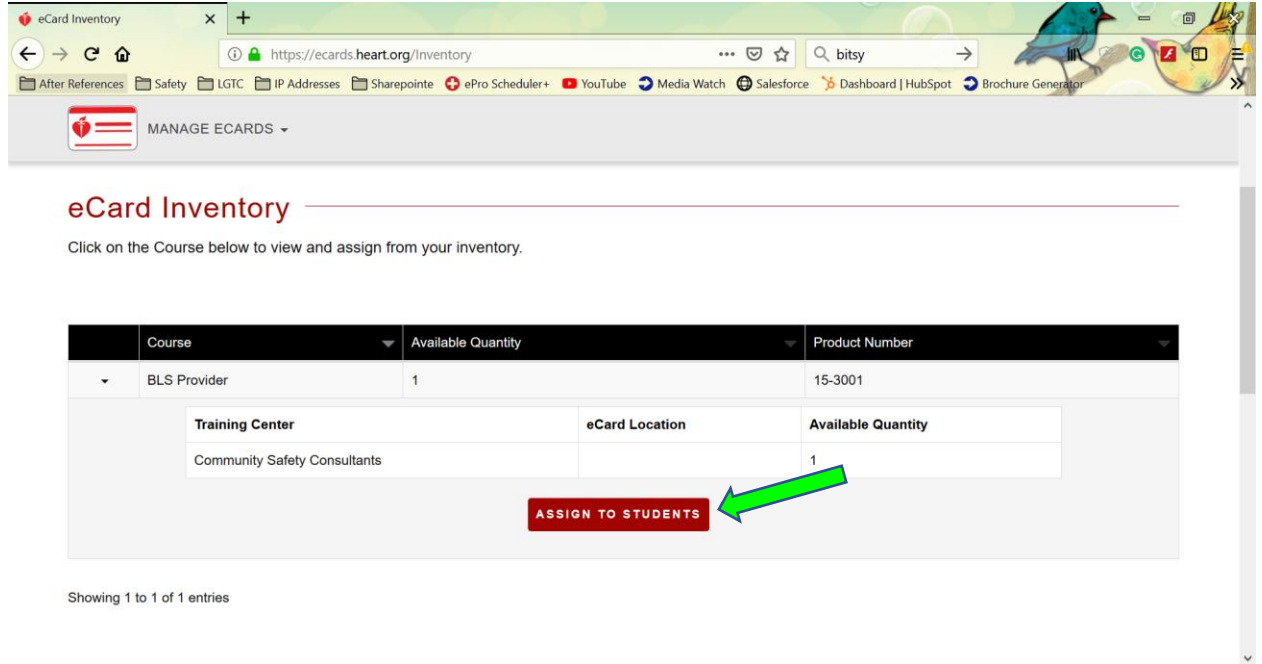

- The below screen will appear. The "Course" dropdown will need to be altered only if the course type for the class that you registered has changed since registration. The Inventory Source will automatically default to the "My Instructor Inventory". Click on the "Select Training Center" dropdown to specify your training center. Note that this will only show training centers who have confirmed you as an AHA CPR Instructor for them on the AHA website.

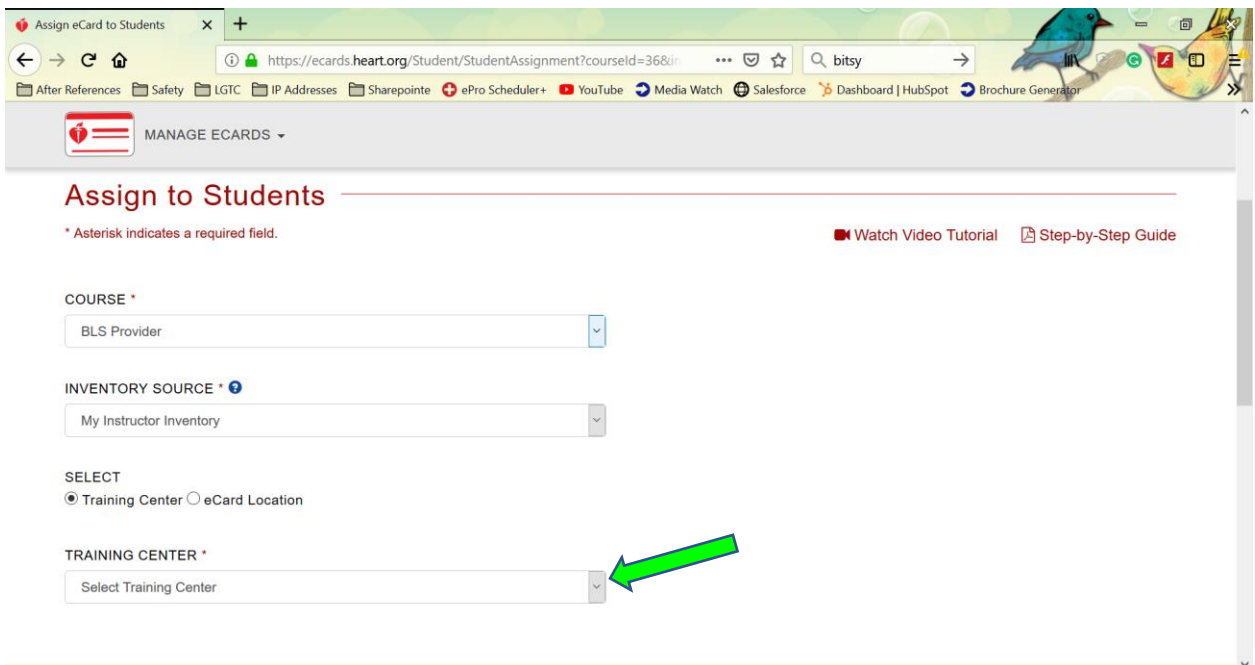

- You will not have the option to select the instructor. Choose yourself or whomever is most appropriate under the choices provided. Under "Quantity" enter the most appropriate number for the amount of cards needed to be distributed.

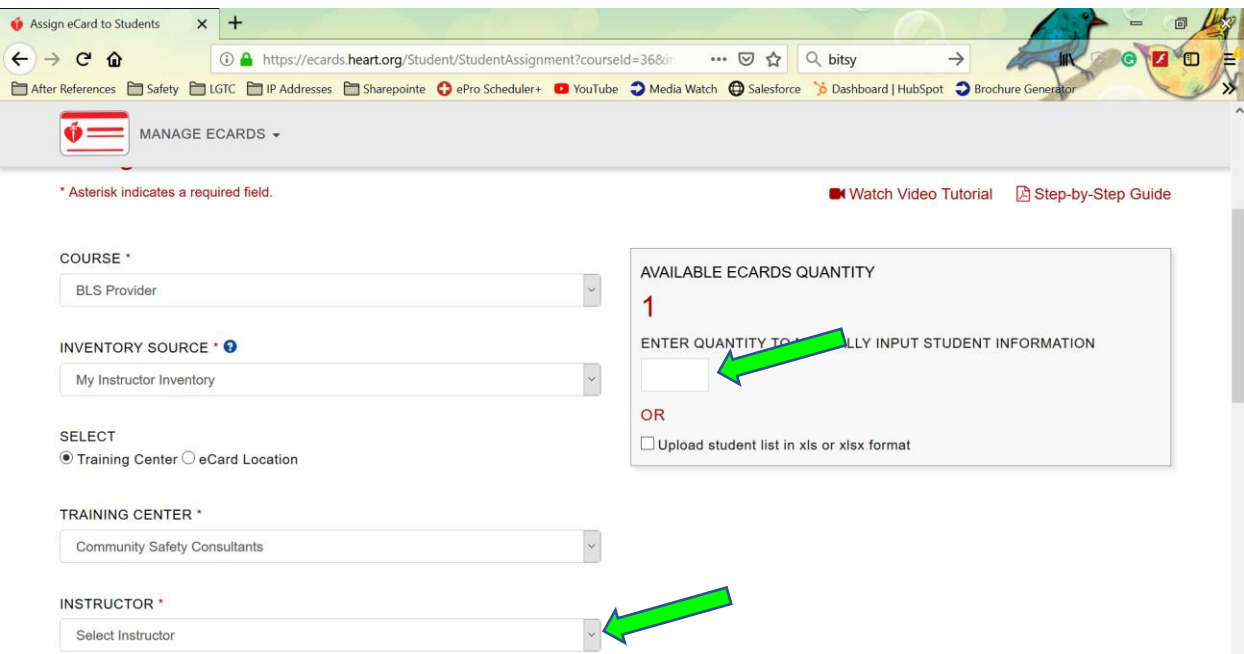

- Click on "Submit" once complete.

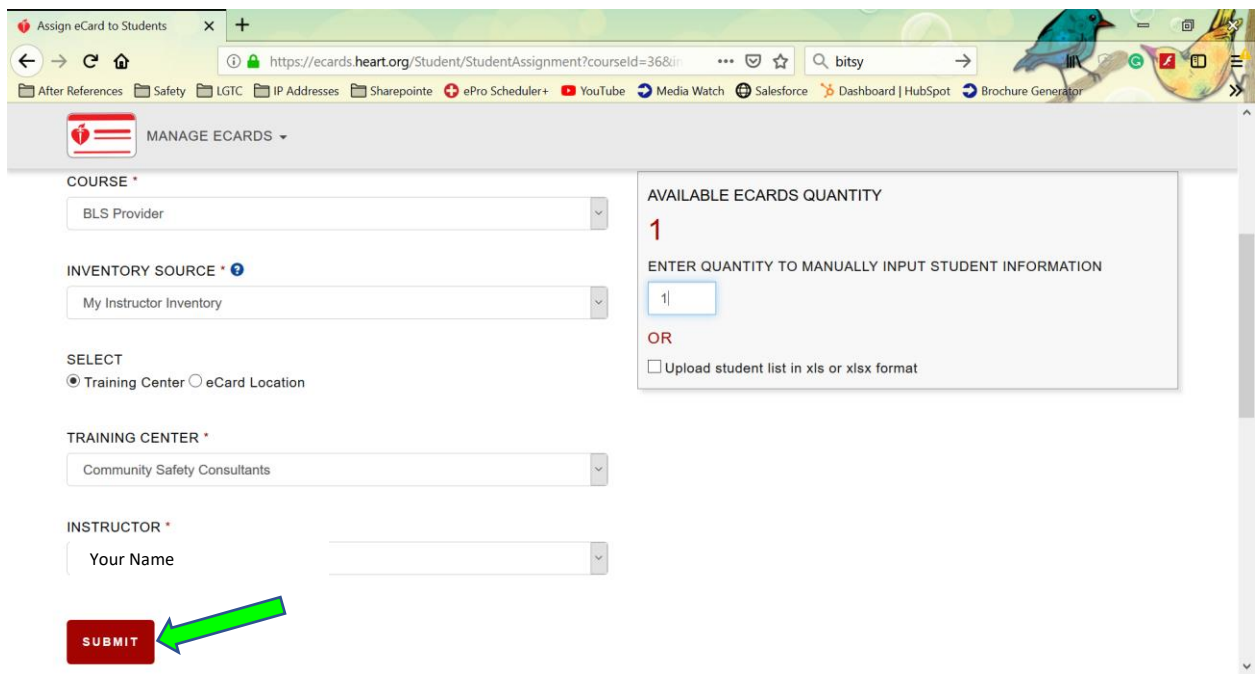

- Scroll down to reveal the below screen. Enter the course date in either field highlighted, First Name, Last Name, and Email Address for the student. **It is imperative that this information be entered in correctly to ensure that the student receives their eCard to their email.** The student's phone number is an optional field. Once complete, click on "Continue".

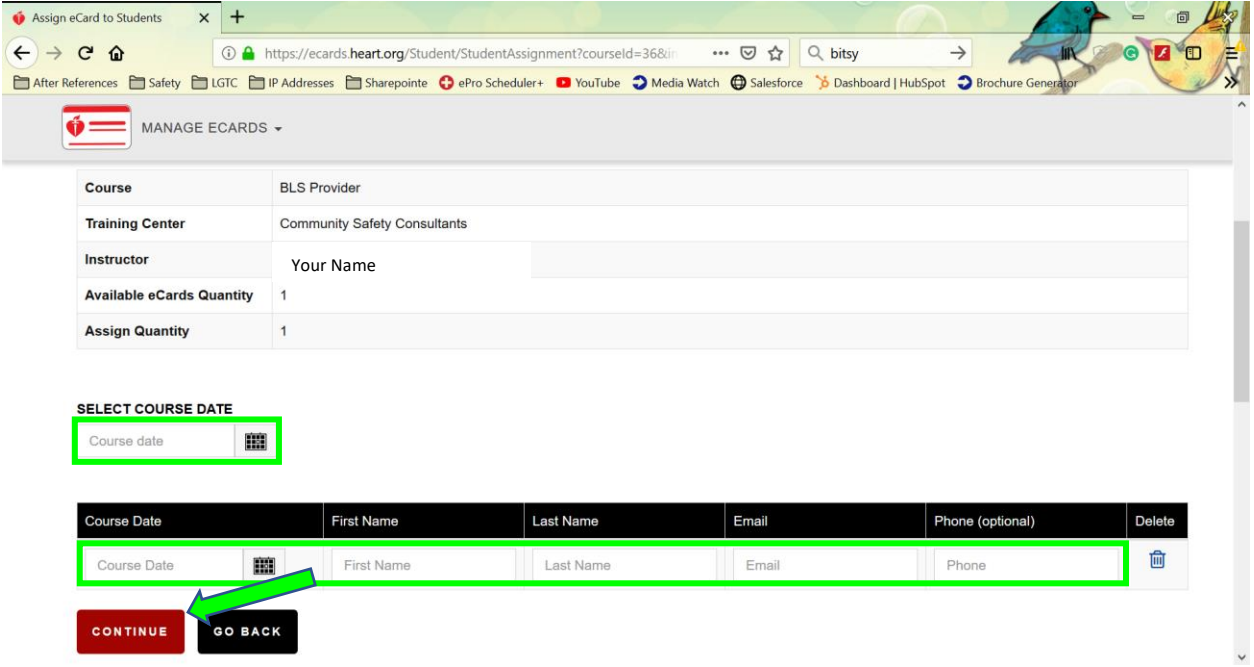

- The below screen will appear allowing you to review the information that you entered for the student(s) who attended your class. Click on "Finish" If all is well or "Go Back" should you need to edit anything.

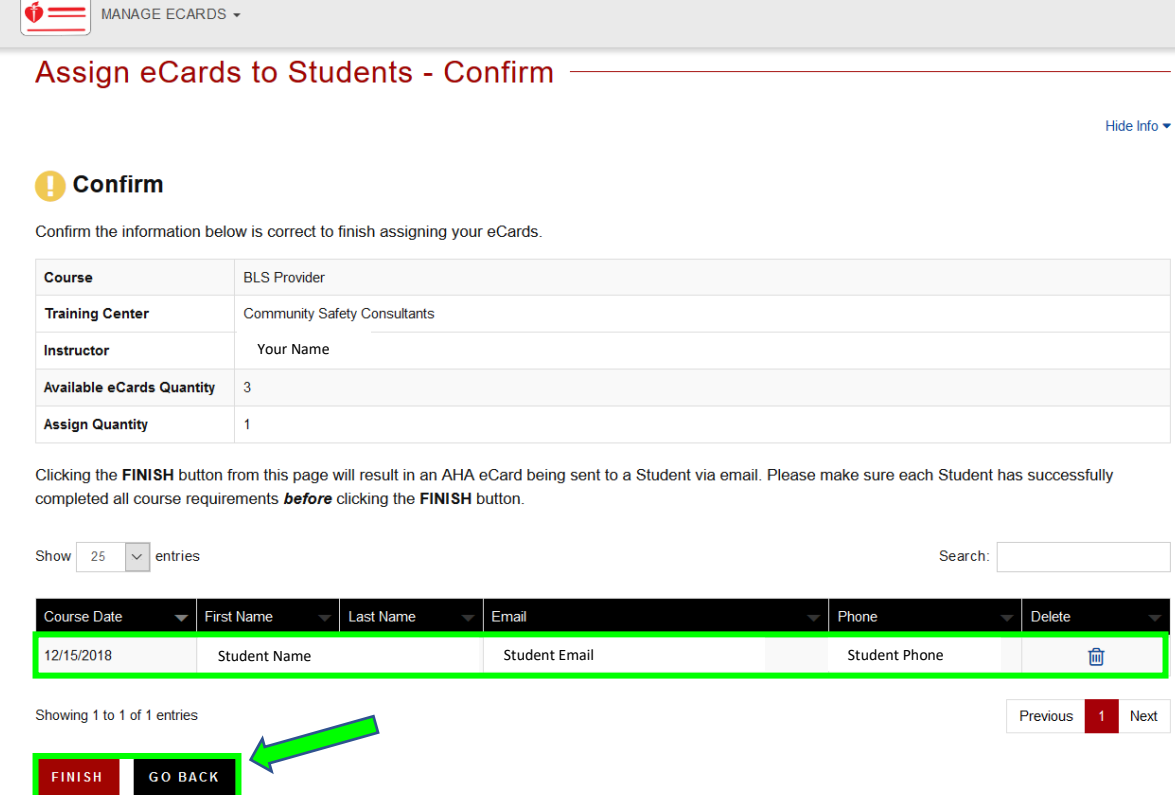

- Once you click on "Finish" the below screen will appear to confirm that the eCard has been submitted. Be sure to follow up with an email to your student along with the letter on how they can access their card via the email that they receive from AHA.

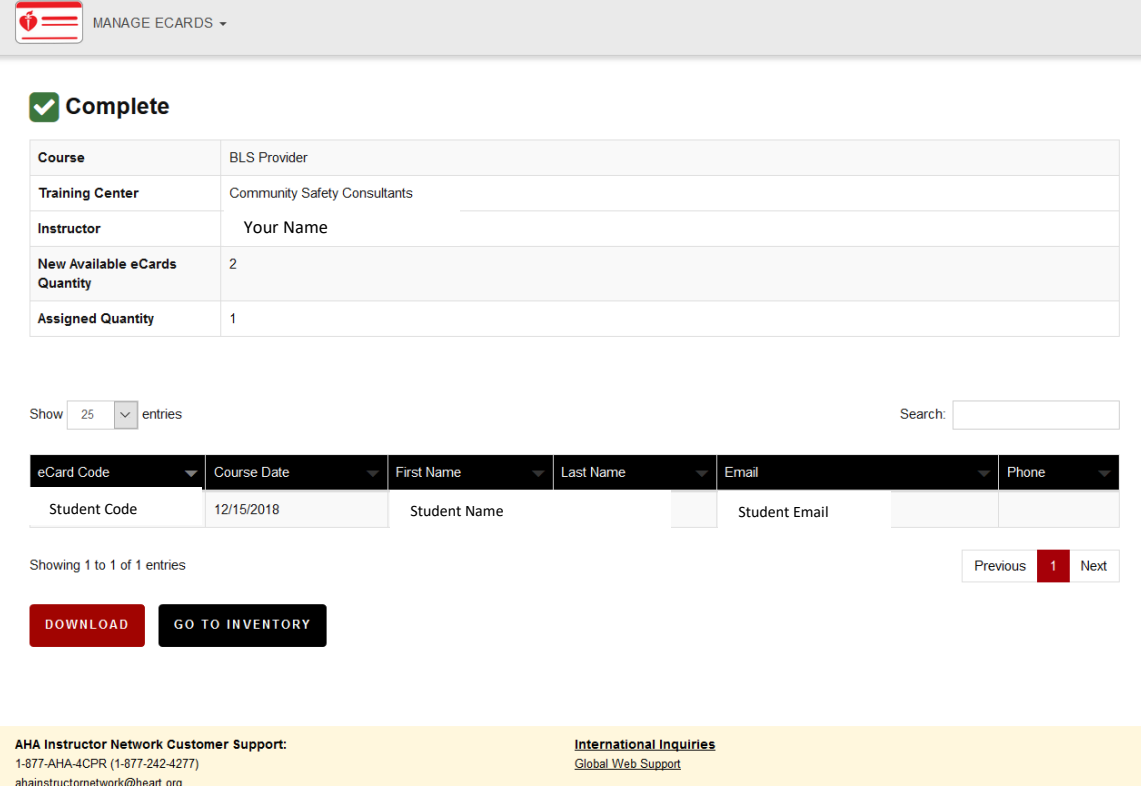

#### Editing and Resending eCards on the AHA Instructor Network

<span id="page-10-0"></span>From th[e AHA Instructor Network Dashboard,](#page-1-1) click on "Action" under the "eCards" widget.

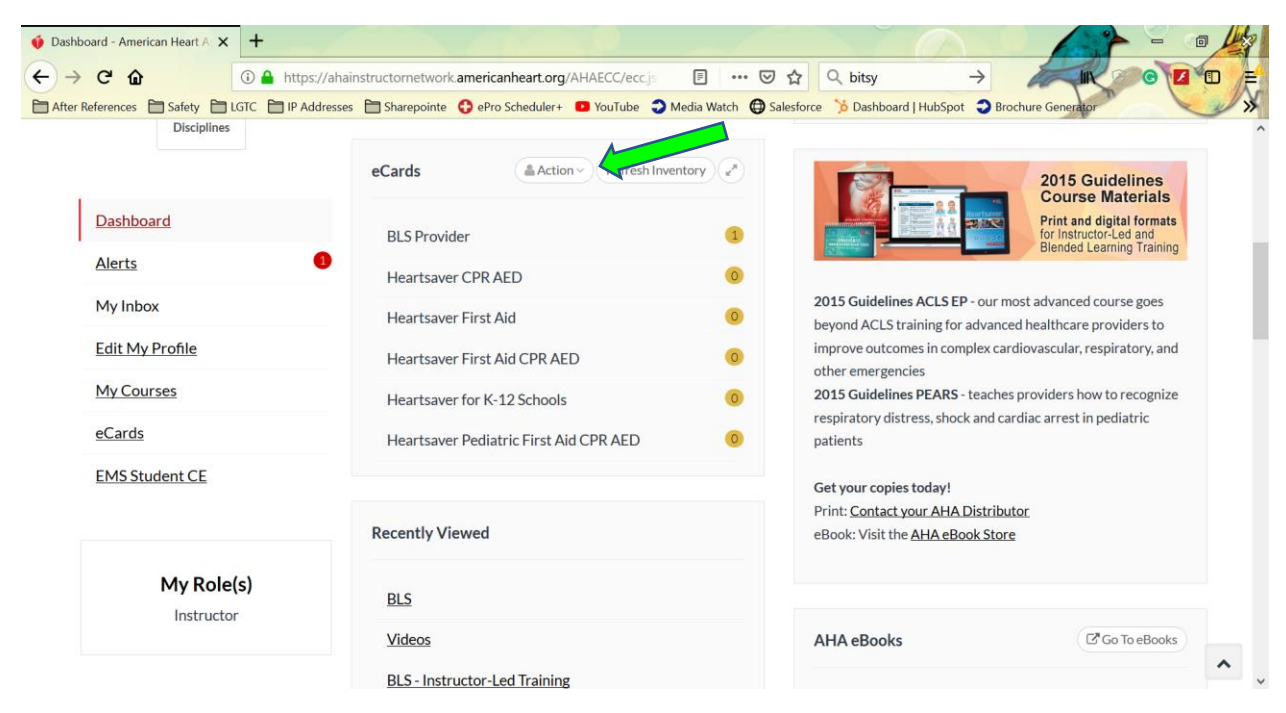

The below dropdown will appear. Click on "View eCards Assigned to Students".

## $\mathbf G$  eCard Inventory

- **■** Assign to Students
- ⊠ View eCards Assigned to Students

**Ø** Search eCards

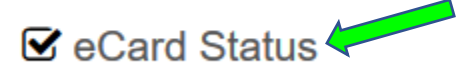

Reports

- The below screen will appear. You will see the most recent "transactions" at the bottom of the screen.

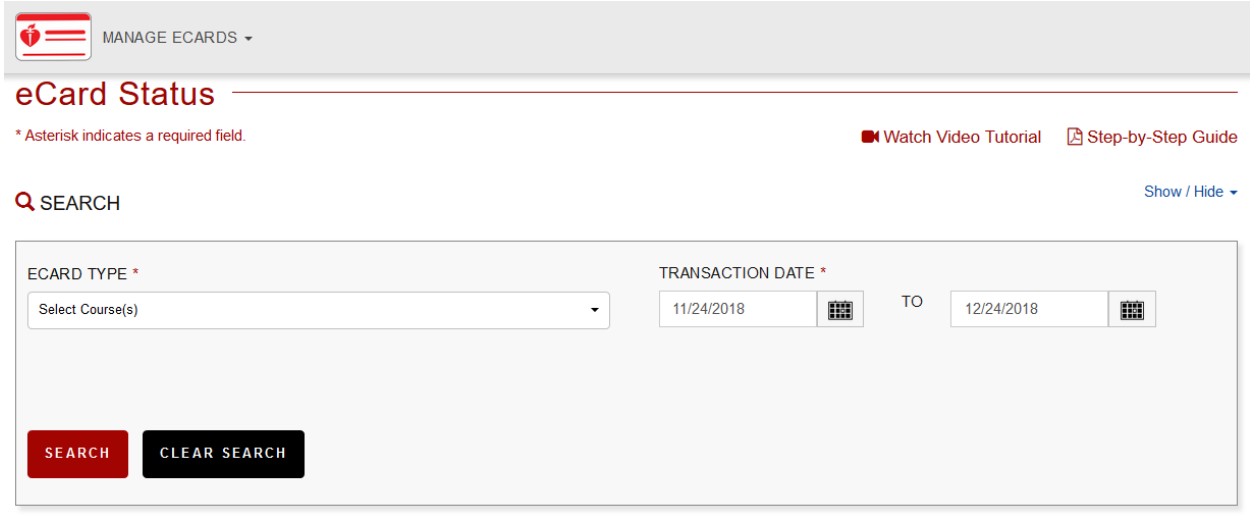

#### RESULTS: 30-DAY VIEW

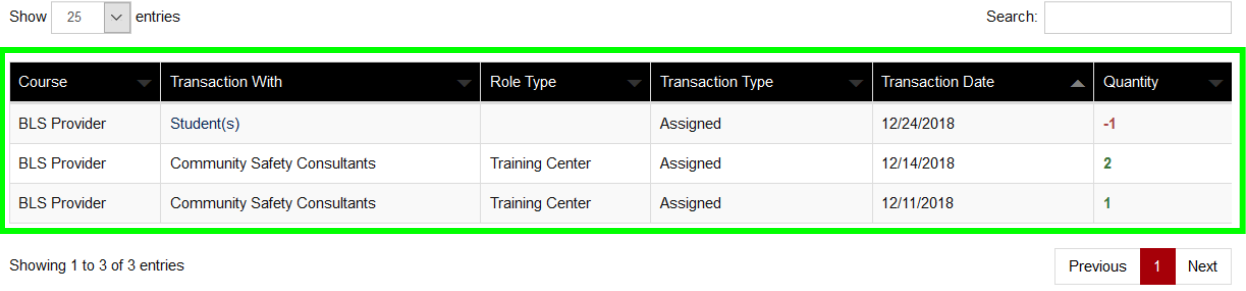

Showing 1 to 3 of 3 entries

- Should the entry that you are looking to view not appear, change the search criteria at the top of the screen.

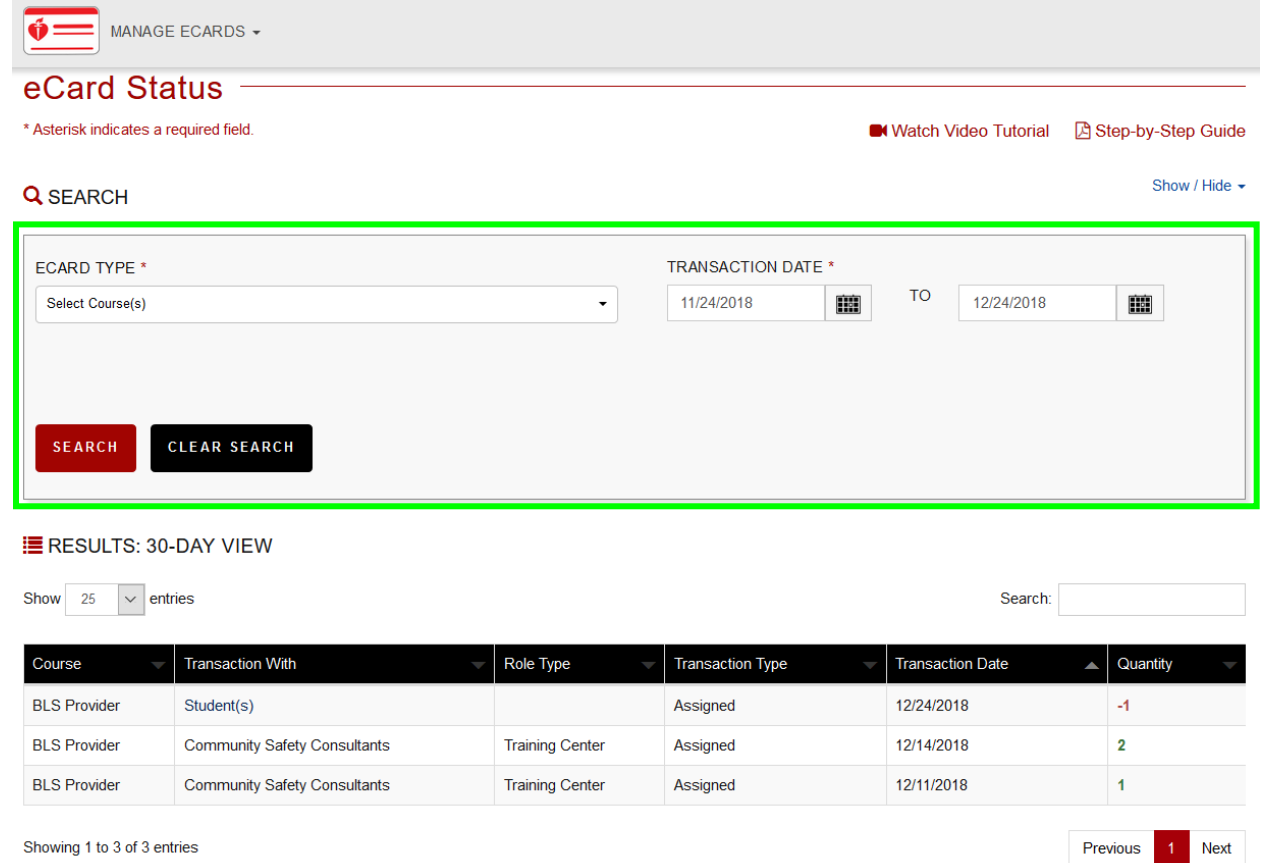

Showing 1 to 3 of 3 entries

#### - Click on "Students" to view the transaction that you would like to look into.

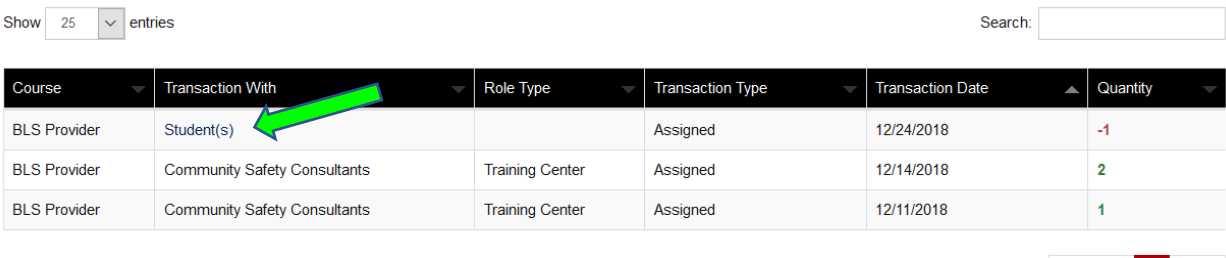

Previous

1 Next

Showing 1 to 3 of 3 entries

- The below screen will appear for you to be able to review the information that you submitted. You can click on the pencil to "Edit" the information if you see that things were entered incorrectly.

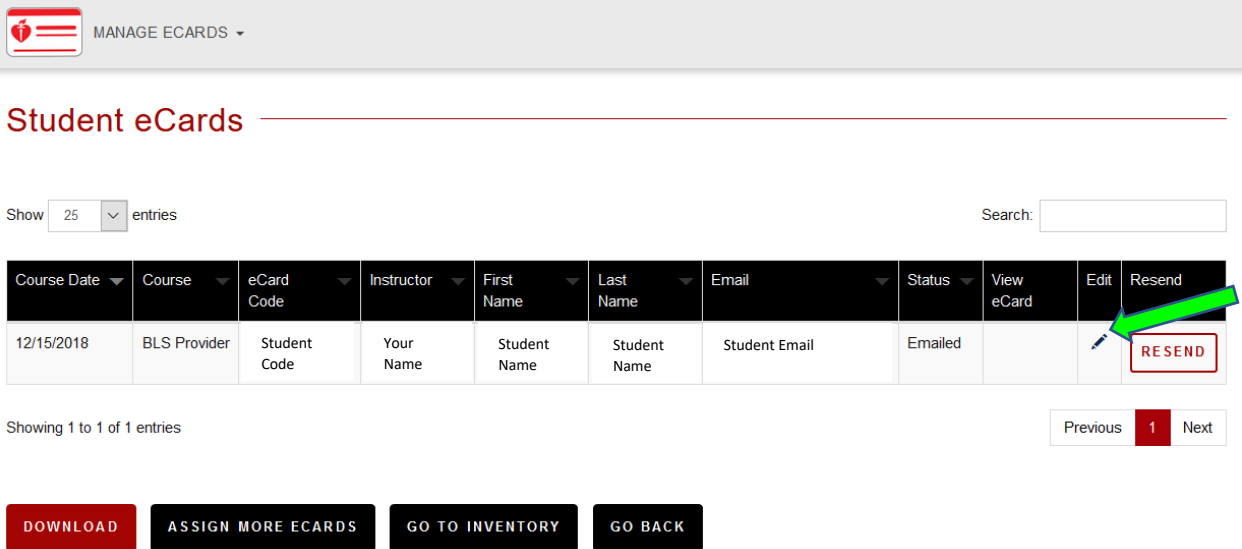

- If the student's information is correct, you can also click on "Resend".

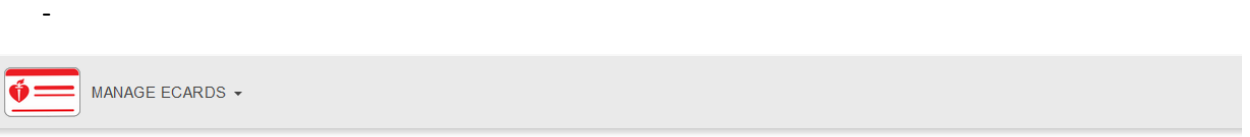

#### Student eCards **Carrollary and Carrollary Contract and Carrollary Contract and Carrollary Contract and Carrollary Contract and Carrollary Contract and Contract and Contract and Contract and Contract and Contract and Contra**

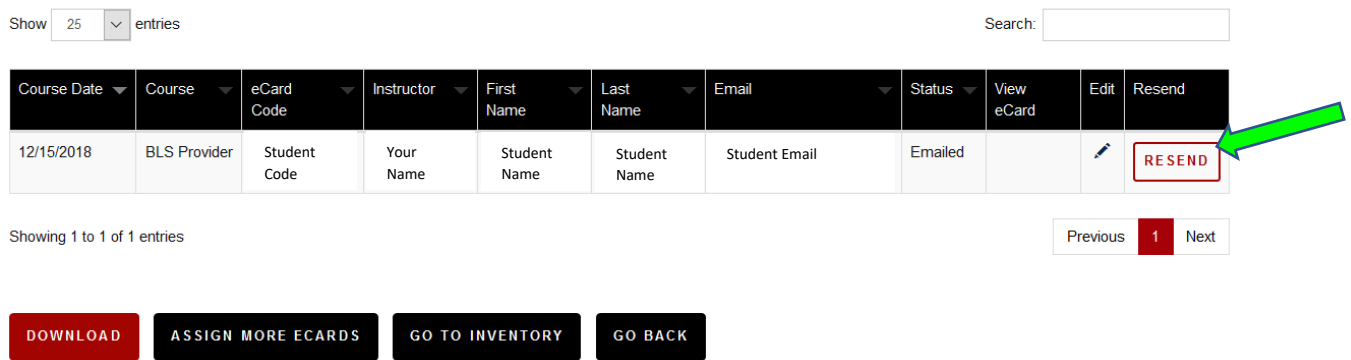